SUN2000-(3KTL-10KTL)-M1

# Guide rapide

Numéro : 05 Numéro de pièce : 31500FKA Date : 2023-11-10

**HUAWEI** 

HUAWEI TECHNOLOGIES CO., LTD.

#### **NOTICE**

mises à niveau ou autres raisons. Tous les efforts ont été déployés lors de la préparation de ce document pour garantir l'exactitude du contenu, mais toutes les déclarations, informations et recommandations contenues dans ce document ne constituent pas une garantie d'aucune sorte, expresse ou implicite. Vous pouvez télécharger ce document en scannant le code QR. 1. Les informations contenues dans ce document sont susceptibles de changer en raison de la version

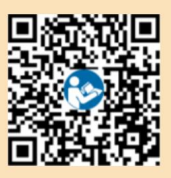

- informations et précautions de sécurité. 2. Avant d'installer l'appareil, lisez attentivement le manuel d'utilisation pour vous familiariser avec le produit.
- 3. Seuls des électriciens qualifiés et formés sont autorisés à utiliser l'appareil. Le personnel d'exploitation doit comprendre la composition et les principes de fonctionnement du système électrique photovoltaïque connecté au réseau ainsi que les réglementations locales.
- 4. Avant d'installer l'appareil, vérifiez que le contenu de l'emballage est intact et complet par rapport à la liste de colisage. Si des dommages sont constatés ou si un composant est manquant, contactez votre revendeur.
- 5. Utilisez des outils isolants lors de l'installation de l'appareil. Pour votre sécurité personnelle, portez un équipement de protection individuelle (EPI) approprié.
- 6. Huawei ne sera pas responsable des conséquences causées par la violation du stockage, règles de transport, d'installation et d'exploitation spécifiées dans ce document et dans le manuel d'utilisation.

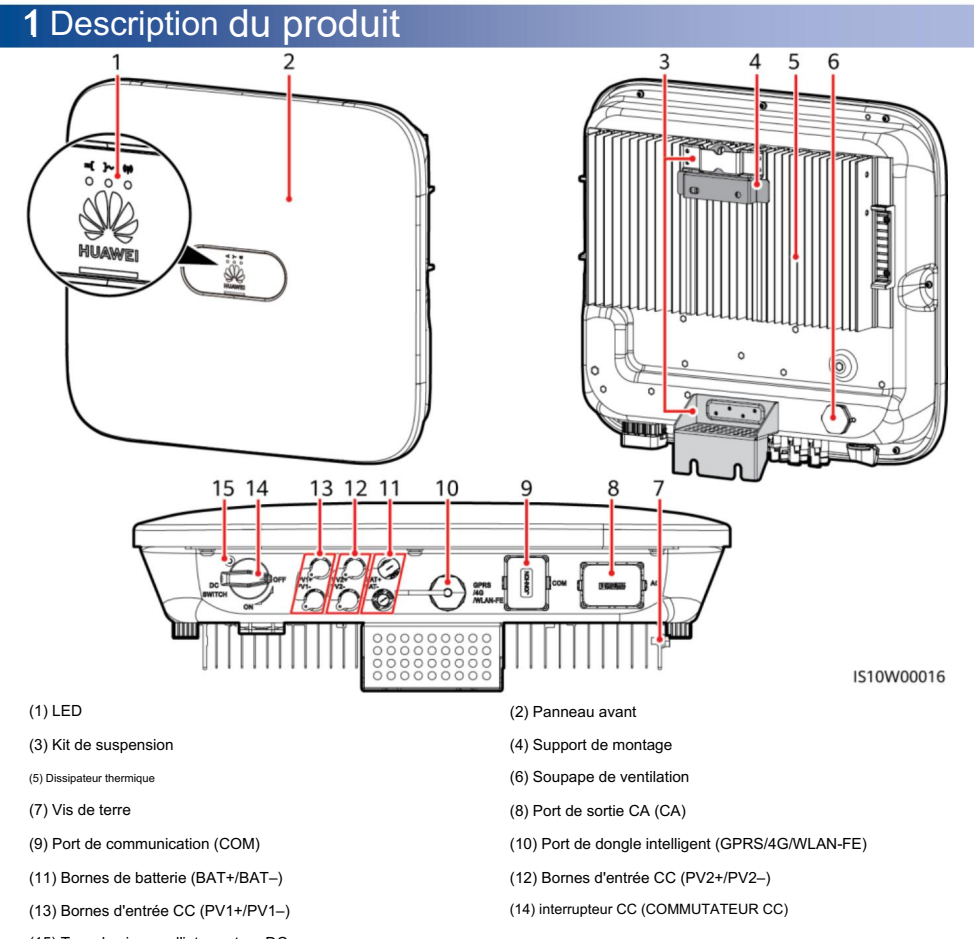

1

Copyright © Huawei Technologies Co., Ltd. 2023. Tous droits réservés.

# 2 Installation de l'équipement

### 2.1 Exigences d'installation

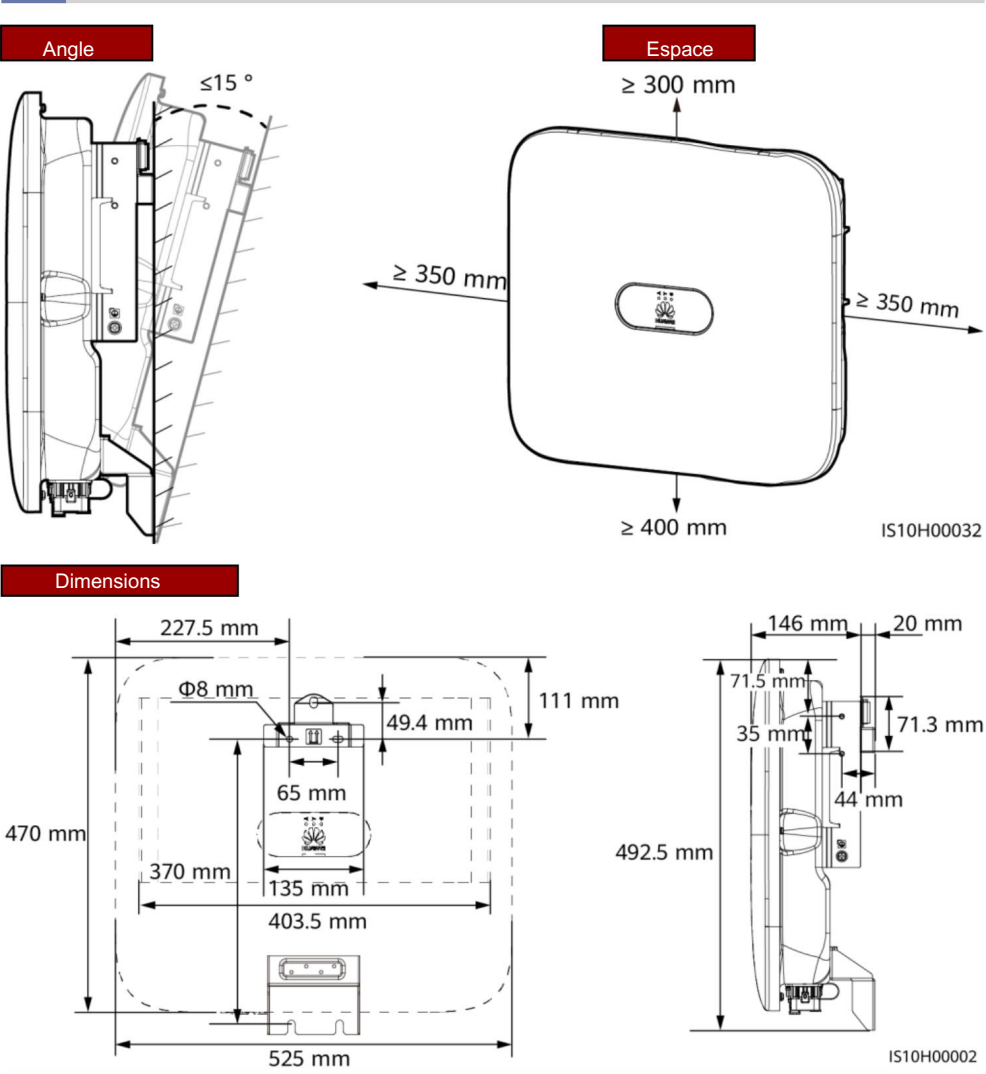

#### $\Box$  NOTE

Deux trous de vis M6 sont réservés sur les côtés gauche et droit de l'onduleur pour l'installation d'un auvent.

### 2.2 Installation de l'onduleur

#### A DANGER

Lorsque vous percez des trous, évitez les conduites d'eau et les câbles électriques enfouis dans le mur.

#### 1. Installez le support de montage.

#### $\Box$  Note

- Des boulons à expansion M6x60 sont livrés avec l'onduleur. Si la longueur et le nombre de boulons ne répondent pas aux exigences d'installation, préparez vous-même les boulons à expansion en acier inoxydable M6.
- Les boulons à expansion livrés avec l'onduleur sont utilisés pour les murs en béton massif. Pour les autres types de murs, préparez vous-même les boulons et assurez-vous que le mur répond aux exigences de charge de l'onduleur.
- Desserrez les écrous, les rondelles plates et les rondelles élastiques des deux boulons à expansion.

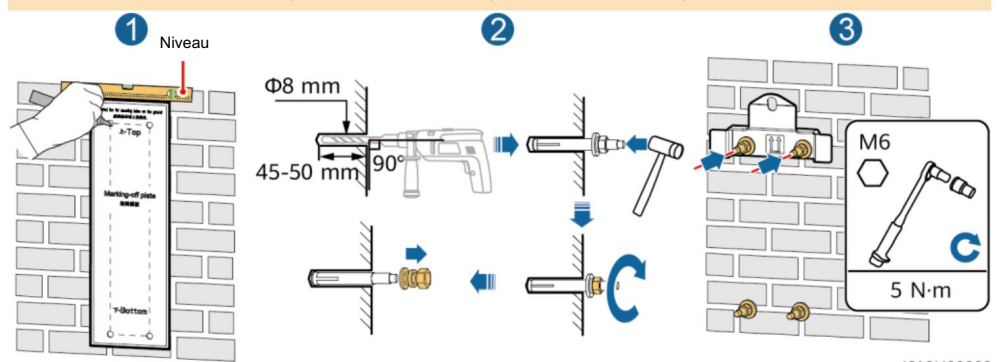

2. (Facultatif) Installez la vis pour verrouiller l'interrupteur CC.

IS10H00003

#### $\Box$  NOTE

- Les vis pour interrupteurs DC sont livrées avec les onduleurs solaires. Selon l'Australien normes, les vis sont utilisées pour sécuriser les interrupteurs DC (DC SWITCH) afin d'éviter qu'ils ne soient allumés par erreur.
- Pour le modèle utilisé en Australie, effectuez cette étape pour répondre aux normes locales.

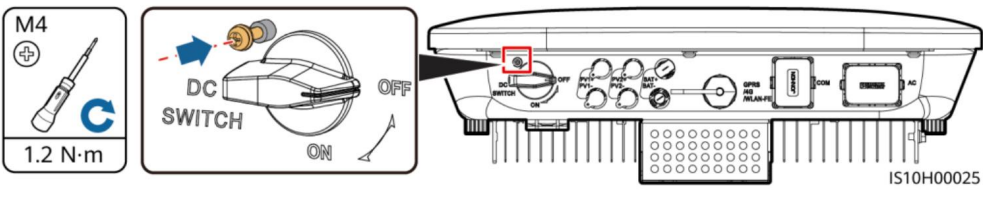

3. Installez l'onduleur sur le support de montage.

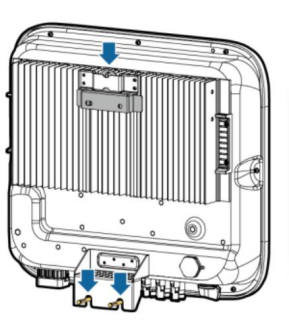

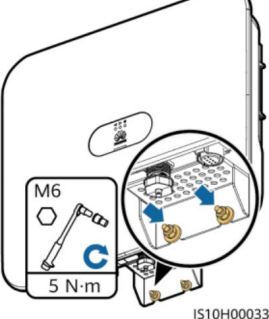

4. (Facultatif) Installez un verrou antivol.

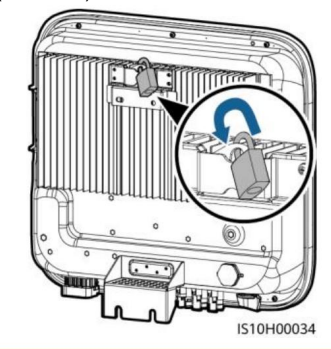

#### $\Box$  NOTE

Préparez un verrou antivol adapté au diamètre du trou de verrouillage (Ф8 mm) et assurez-vous que le verrou peut être installé avec succès. Un verrou étanche extérieur est recommandé.

### 3 connexions électriques

### 3.1 Préparation à l'installation

#### A WARNING

- Ne connectez pas de charges entre l'onduleur et l'interrupteur CA qui se connecte directement au
- Si un interrupteur CA est utilisé avec des spécifications allant au-delà des normes locales, des réglementations ou des recommandations de Huawei, l'interrupteur peut ne pas s'éteindre en temps opportun en cas d'exceptions, provoquant de graves défauts. • onduleur. Sinon, l'interrupteur pourrait se déclencher par erreur.

#### **A** CAUTION

Chaque onduleur doit être équipé d'un interrupteur de sortie CA. Plusieurs onduleurs ne peuvent pas se connecter au même commutateur de sortie CA.

#### **NOTICE**

- Si une exception se produit, connectez un interrupteur CA au côté CA de l'onduleur. Sélectionnez un interrupteur CA approprié conformément aux normes et réglementations industrielles locales. • Pour garantir que l'onduleur peut être déconnecté en toute sécurité du réseau électrique lorsqu'un
- Les spécifications des câbles doivent répondre aux exigences des normes locales. Les connexions électriques doivent répondre aux exigences des réglementations en vigueur du pays ou de la région.
- Avant de connecter les câbles, assurez-vous que le DC SWITCH de l'onduleur et tous les interrupteurs connectés à l'onduleur sont réglés sur OFF. Sinon, la haute tension de l'onduleur peut provoquer des chocs électriques.

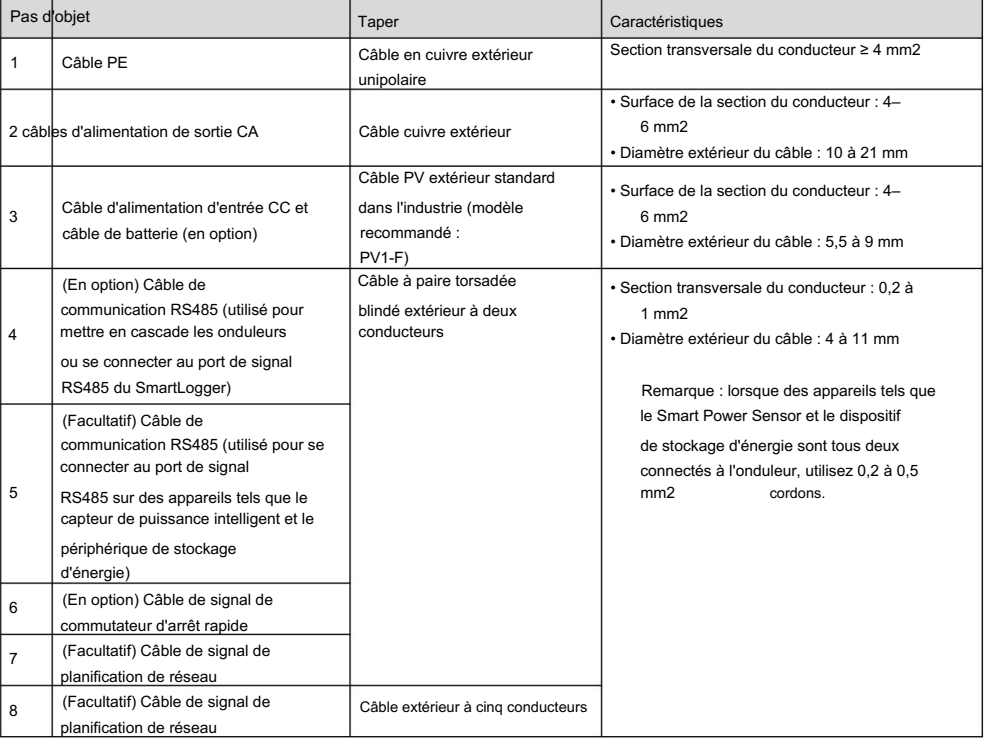

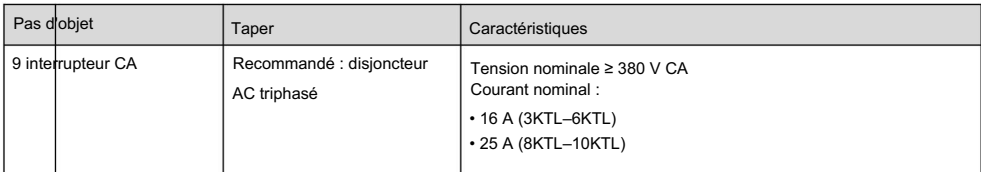

#### 3.2 Installation du câble PE

#### A DANGER

Ne connectez pas le fil neutre au boîtier comme un câble PE. Sinon, des chocs électriques pourraient se produire.

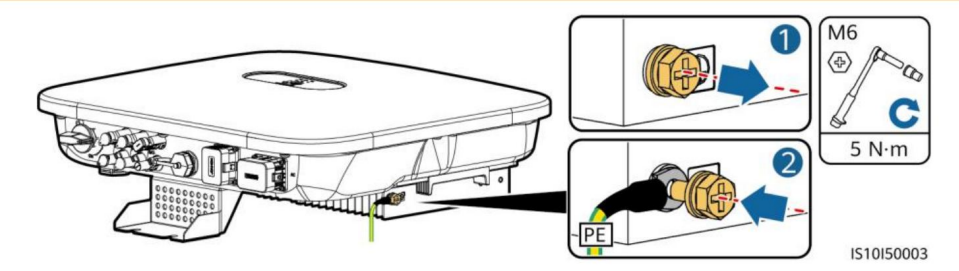

#### $\Box$  NOTE

- Le point PE au port de sortie CA est utilisé uniquement comme point équipotentiel PE et ne peut pas remplacer le point PE sur le boîtier.
- Il est recommandé d'utiliser du gel de silice ou de la peinture autour de la borne de terre une fois le câble PE connecté.

#### 3.3 Installation du câble d'alimentation de sortie CA

#### **NOTICE**

Assurez-vous que la couche de protection du câble d'alimentation de sortie CA se trouve à l'intérieur du connecteur, que les fils centraux sont totalement insérés dans le trou du câble et que le câble est correctement connecté. Ne pas le faire pourrait entraîner un dysfonctionnement ou des dommages à l'appareil.

#### $\Box$  NOTE

Dénudez les couches d'isolation du câble d'alimentation de sortie CA sur la longueur recommandée (12 à 16 mm) pour garantir que les conducteurs du câble sont complètement à l'intérieur des points d'insertion des conducteurs et qu'aucune couche d'isolation n'est enfoncée dans les points d'insertion des conducteurs. Dans le cas contraire, l'appareil risque de ne pas fonctionner correctement ou d'être endommagé pendant le fonctionnement.

1. Connectez le câble d'alimentation de sortie CA au connecteur CA.

#### Exigences de décapage

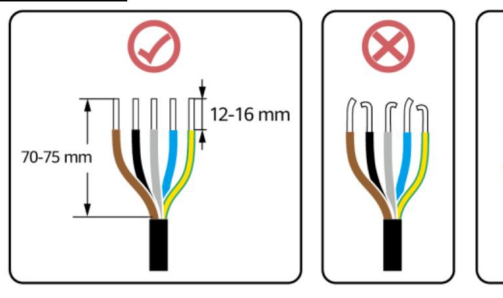

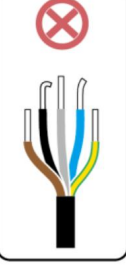

IS06I20048

#### Câble à cinq conducteurs (L1, L2, L3, N et PE)

#### $\Box$  NOTE

- Cette section décrit comment connecter un câble d'alimentation de sortie CA à cinq conducteurs à un connecteur CA.
- et L3) n'est pas connecté au fil neutre ou au fil PE. • Un câble d'alimentation de sortie CA à trois conducteurs peut être connecté de la même manière. Le câble à trois conducteurs (L1, L2,
- Un câble d'alimentation de sortie CA à quatre ou cinq conducteurs peut être connecté de la même manière. Le quatre cœurs Le câble (L1, L2, L3 et PE) n'est pas connecté au fil N et le câble à quatre conducteurs (L1, L2, L3 et N) n'est pas connecté au fil PE.

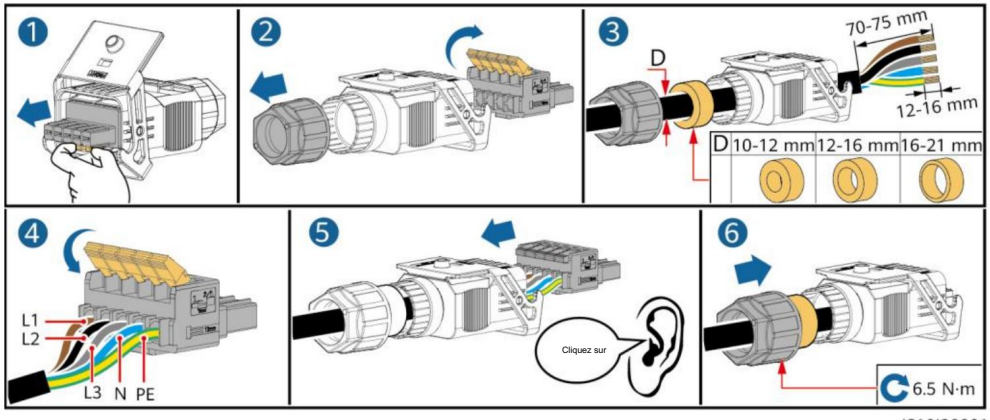

2. Connectez le connecteur AC au port de sortie AC.

IS10I20001

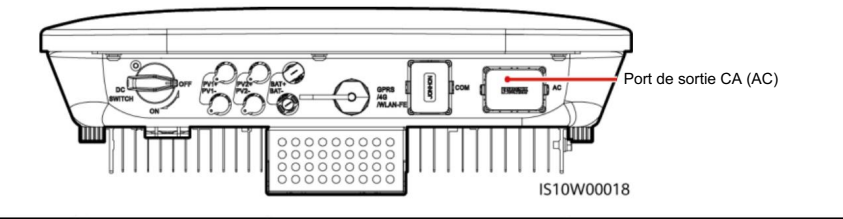

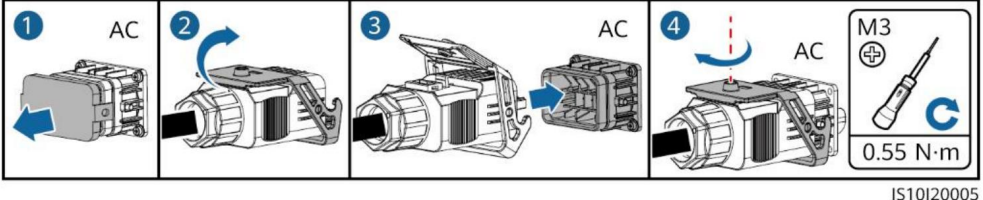

3. Vérifiez le chemin du câble d'alimentation de sortie CA.

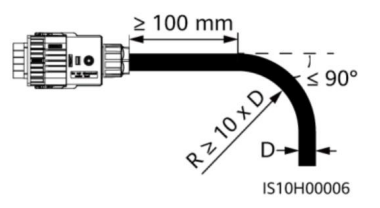

6

#### 3.4 Installation du câble d'alimentation d'entrée CC

#### **NOTICE**

- 1. Assurez-vous que la sortie du module PV est bien isolée de la terre.
- 2. Utilisez les bornes métalliques positives et négatives Staubli MC4 et les connecteurs DC fournis avec l'onduleur solaire. L'utilisation de bornes métalliques positives et négatives et de connecteurs CC incompatibles peut entraîner de graves conséquences. Les dommages causés à l'appareil ne sont pas couverts par la garantie.
- 3. La tension d'entrée CC du SUN2000 ne doit en aucun cas dépasser 1 100 V CC.
- 4. Avant d'installer le câble d'alimentation d'entrée CC, étiquetez les polarités du câble pour garantir que le câble est correct. **Connexions**
- 5. Si le câble d'alimentation d'entrée CC est connecté de manière inversée, n'actionnez pas immédiatement le commutateur CC ainsi que les connecteurs positifs et négatifs. Ne pas le faire pourrait causer des dommages à l'appareil, qui ne sont couverts par aucune garantie. Attendez la nuit lorsque l'irradiation solaire diminue et que le courant de la chaîne PV tombe en dessous de 0,5 A. Ensuite, réglez l'interrupteur CC sur la position OFF, retirez les connecteurs positifs et négatifs et corrigez les polarités du câble d'alimentation d'entrée CC.
- 6. Si les chaînes PV sont configurées avec des Smart PV Optimizers, reportez-vous au Guide rapide de Smart PV Optimizer pour vérifier la polarité du câble.
- 1. Assemblez les connecteurs CC.

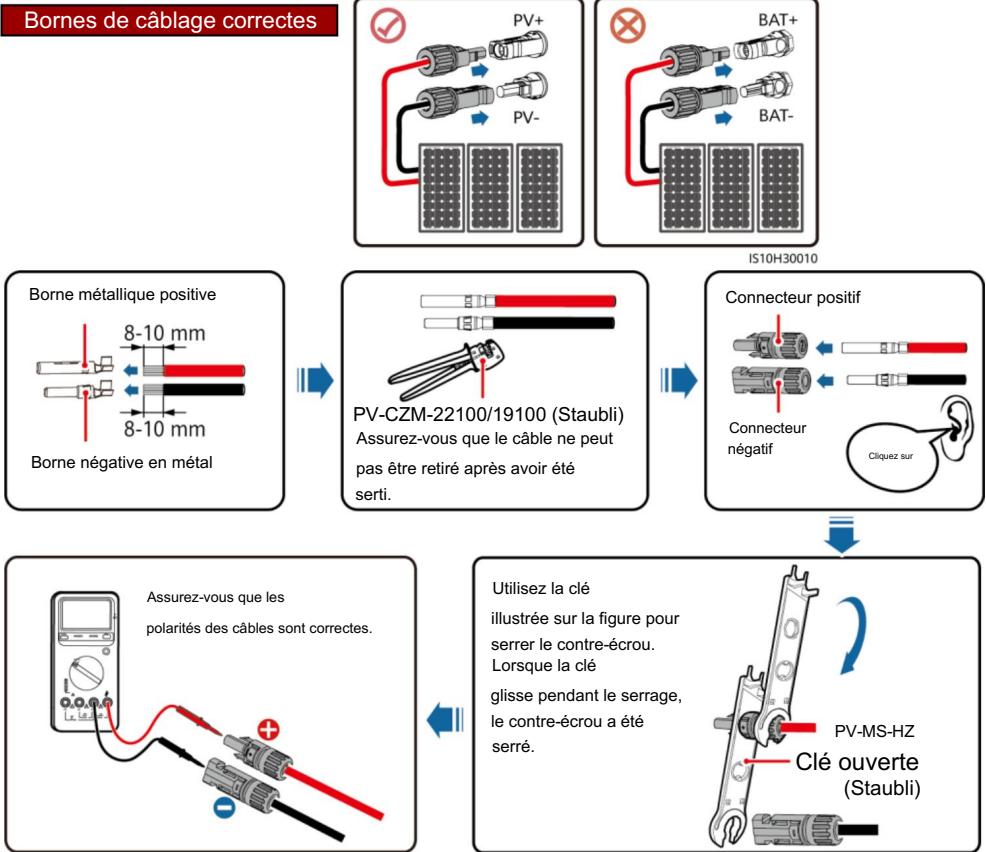

2. Connectez les câbles d'alimentation d'entrée CC.

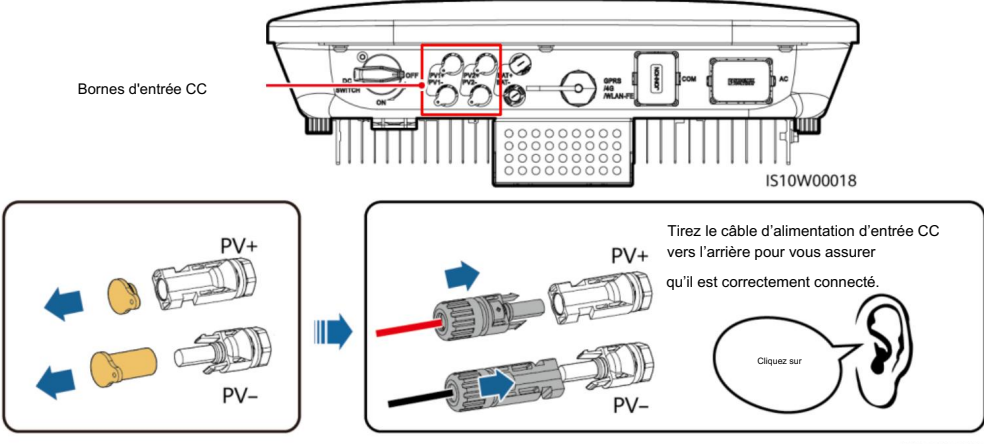

#### IH07I30002

#### 3.5 (Facultatif) Installation des câbles de batterie

#### A DANGER

- Utilisez des outils isolés lors du raccordement des câbles.
- l'onduleur solaire pourrait être endommagé. • Connectez les câbles de batterie en respectant la polarité. Si les câbles de batterie sont connectés à l'envers, le

Assemblez les connecteurs positifs et négatifs en suivant les instructions de la section 3.4 « Installation des câbles d'alimentation d'entrée CC ».

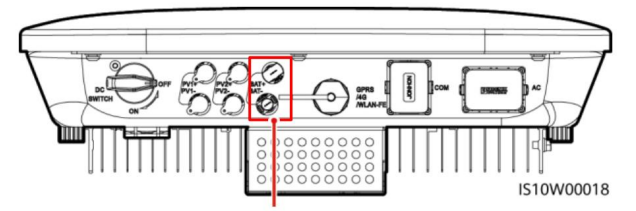

Bornes de batterie (BAT+/BAT–)

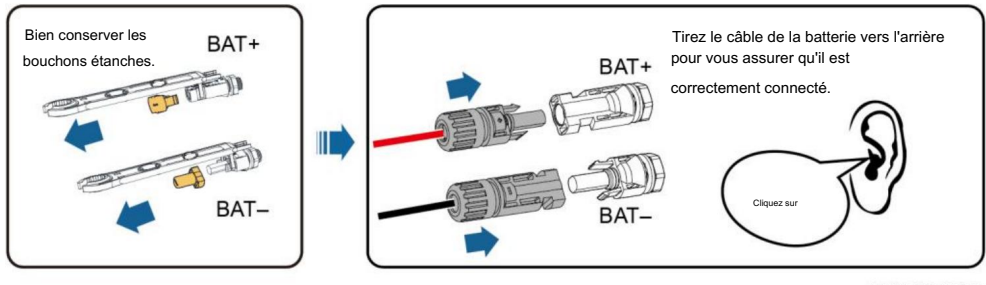

#### IH07I30003

### 3.6 Installation du dongle intelligent

#### $\Box$  NOTE

- Si la communication FE est utilisée, installez un dongle intelligent WLAN-FE (SDongleA-05). Le dongle intelligent WLAN-FE est livré avec le SUN2000. •
- Si la communication 4G est utilisée, installez un dongle intelligent 4G (SDongleA-03). Vous devez acheter vous-même le dongle intelligent 4G.

Port de dongle intelligent (GPRS/4G/WLAN-FE)

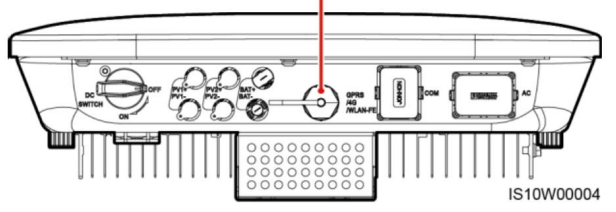

#### $\Box$  NOTE

- SDongleA-05 • Pour plus de détails sur le fonctionnement du dongle intelligent WLAN-FE SDongleA-05, voir Guide rapide du dongle intelligent (WLAN-FE) .
- . Guider (4G) SDongleA-03 Rapide • Pour plus de détails sur le fonctionnement du dongle intelligent 4G SDongleA-03, voir
- Le guide rapide est livré avec le Smart Dongle. Vous pouvez les télécharger en scannant le Code QR ci-dessous.

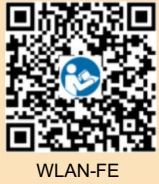

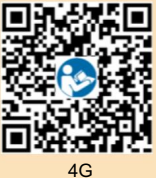

### Clé intelligente WLAN-FE (communication FE)

Il est conseillé d'utiliser un câble réseau blindé extérieur CAT 5E (diamètre extérieur < 9 mm ; résistance ≤ 1,5 Ω/10 m) et connecteurs RJ45 blindés.

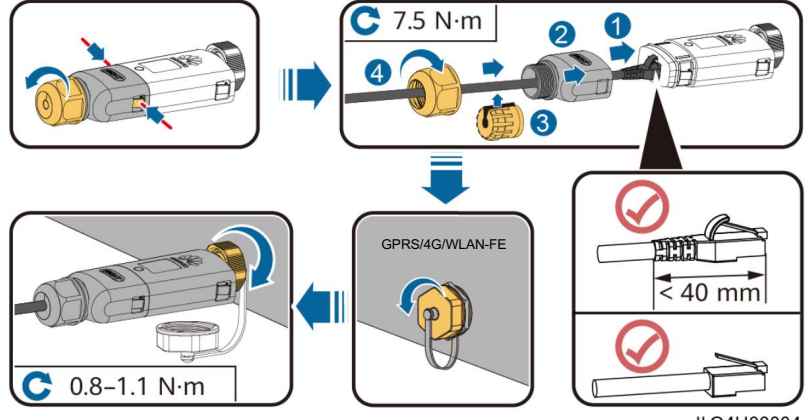

ILO4H00004

#### **NOTICE**

- Si votre Smart Dongle n'est pas équipé d'une carte SIM, préparez une carte SIM standard (taille : 25 mm x 15 mm) d'une capacité supérieure ou égale à 64 Ko.
- Installez la carte SIM dans le sens de la flèche.
- Lors de la réinstallation du couvercle du Smart Dongle, assurez-vous que la boucle se remet en place (vous pouvez entendre un clic).

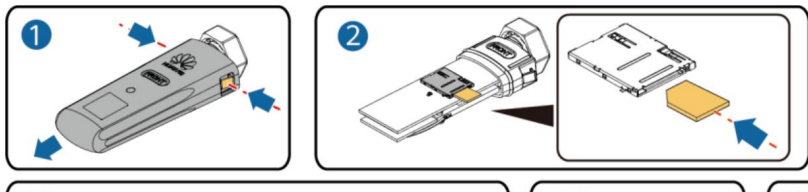

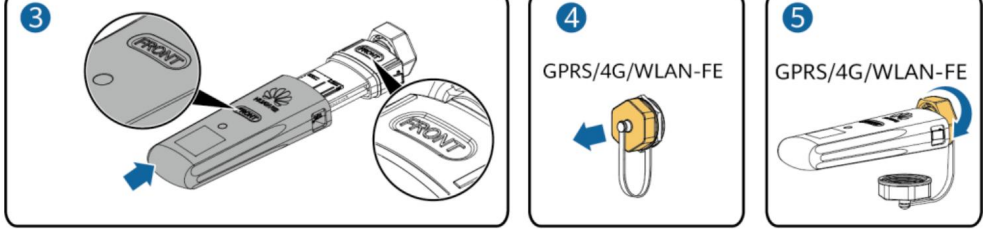

IS10H00016

### 3.7 (Facultatif) Installation du câble de signal

#### **NOTICE**

- Tous les modèles d'onduleurs ne sont pas livrés avec le connecteur du câble de signal.
- sources d'interférences fortes pour éviter de fortes interférences de communication. • Lors de la pose du câble de signal, séparez-le du câble d'alimentation et tenez-le à l'écart
- Assurez-vous que la couche de protection du câble est à l'intérieur du connecteur, que les fils centraux excédentaires sont coupés de la couche de protection, que le fil central exposé est totalement inséré dans le trou du câble et que le câble est correctement connecté.
- Si le Smart Dongle est configuré, il est conseillé d'installer le Smart Dongle avant de connecter le câble de signal.

#### Définition des broches du port de communication

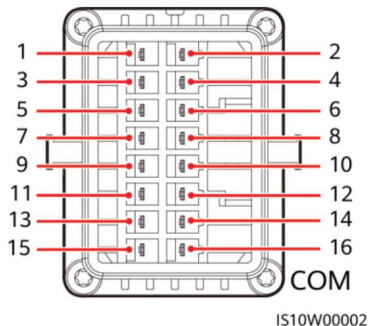

#### $\Box$  NOTE

• Lorsque les câbles de communication RS485 d'appareils tels que le Smart Power Sensor et le dispositif de stockage d'énergie sont tous deux connectés à l'onduleur, 485A2 (broche 7), 485B2 (broche 9) et PE (broche 5) sont partagés.

• Lorsque le câble de signal d'activation du dispositif de stockage d'énergie et le câble de signal du système rapide L'interrupteur d'arrêt est tous deux connectés à l'onduleur, GND (broche 13) est partagé.

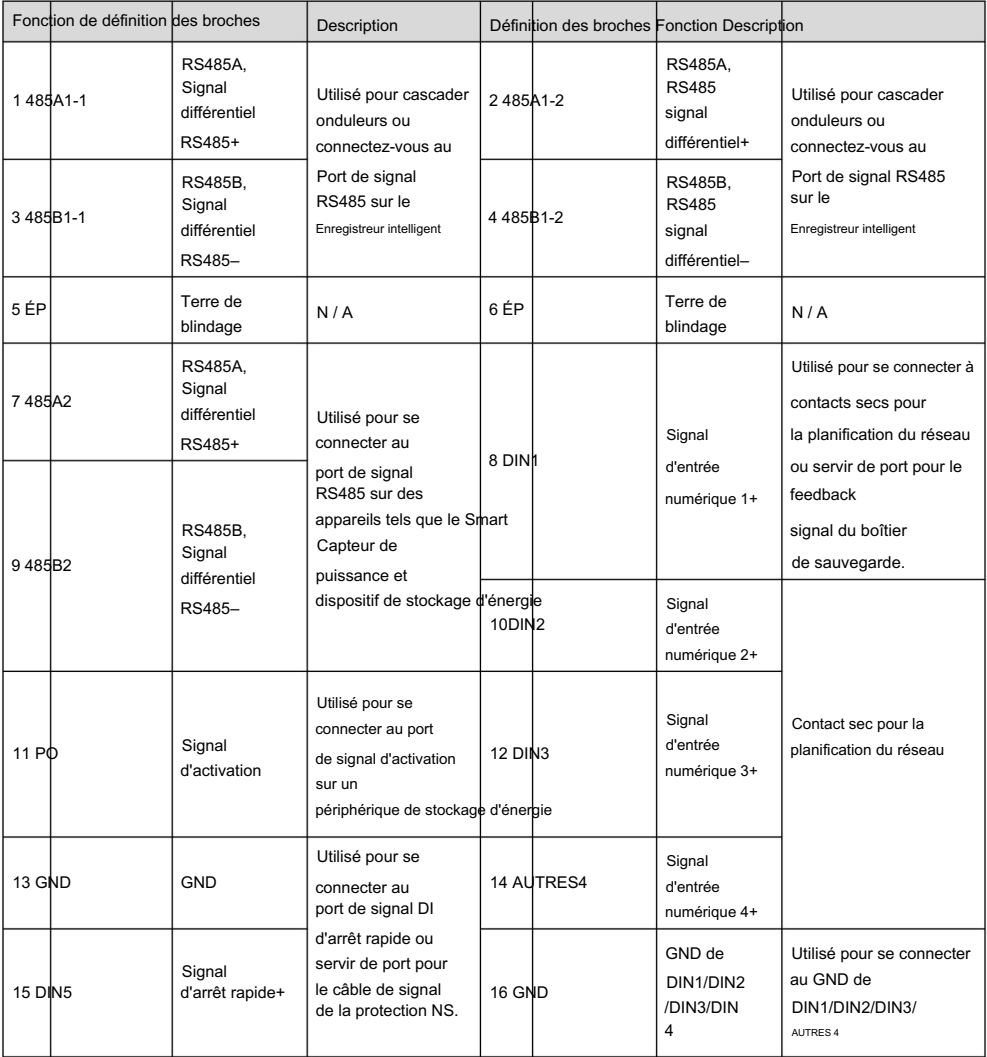

#### Scénario de mise en réseau du dongle intelligent

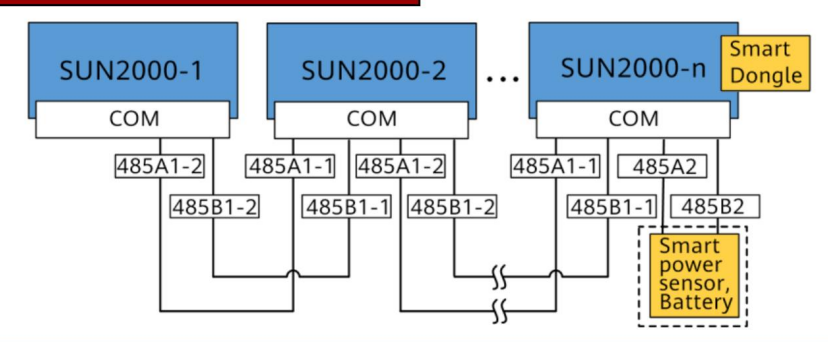

#### $\Box$  NOTE

- Dans le scénario de mise en réseau Smart Dongle, le SmartLogger ne peut pas être connecté. •
- selon le projet réel. • Le Smart Power Sensor est nécessaire pour limiter les exportations. Sélectionnez le capteur de puissance intelligent
- Un maximum de 10 appareils peuvent être connectés aux Smart Dongles WLAN-FE et 4G. Les capteurs de puissance intelligents connectés aux ports RS485A2 et RS485B2 ne sont pas inclus.
- Si une batterie est connectée, un maximum de trois onduleurs peuvent être mis en cascade. N'importe lequel des onduleurs peut être connecté à la batterie. (L'onduleur connecté au Smart Dongle doit être connecté à la batterie.) •
- Si les SUN2000-(3KTL–10KTL)-M1 et SUN2000-(2KTL–6KTL)-L1 sont mis en cascade, un maximum de trois onduleurs peuvent être mis en cascade. •

#### Scénario de mise en réseau SmartLogger

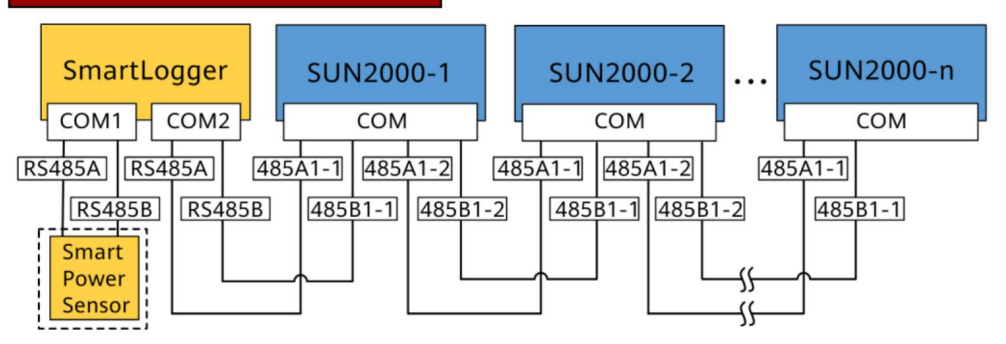

#### $\Box$  NOTE

- Dans le scénario de mise en réseau SmartLogger, le Smart Dongle ne peut pas être connecté.
- Un maximum de 80 appareils peuvent se connecter à un seul SmartLogger, tels que des onduleurs, un capteur Smart Power et EMI. Il est conseillé de connecter moins de 30 appareils à chaque route RS485.
- Le Smart Power Sensor est nécessaire pour limiter les exportations. Sélectionnez le capteur de puissance intelligent selon le projet réel.
- Port COM • Pour garantir la vitesse de réponse du système, vous pouvez connecter le Smart Power Sensor à un

#### (Facultatif) Installation du câble de communication RS485 (onduleur en cascade)

1. Connectez le câble de signal au connecteur du câble de signal.

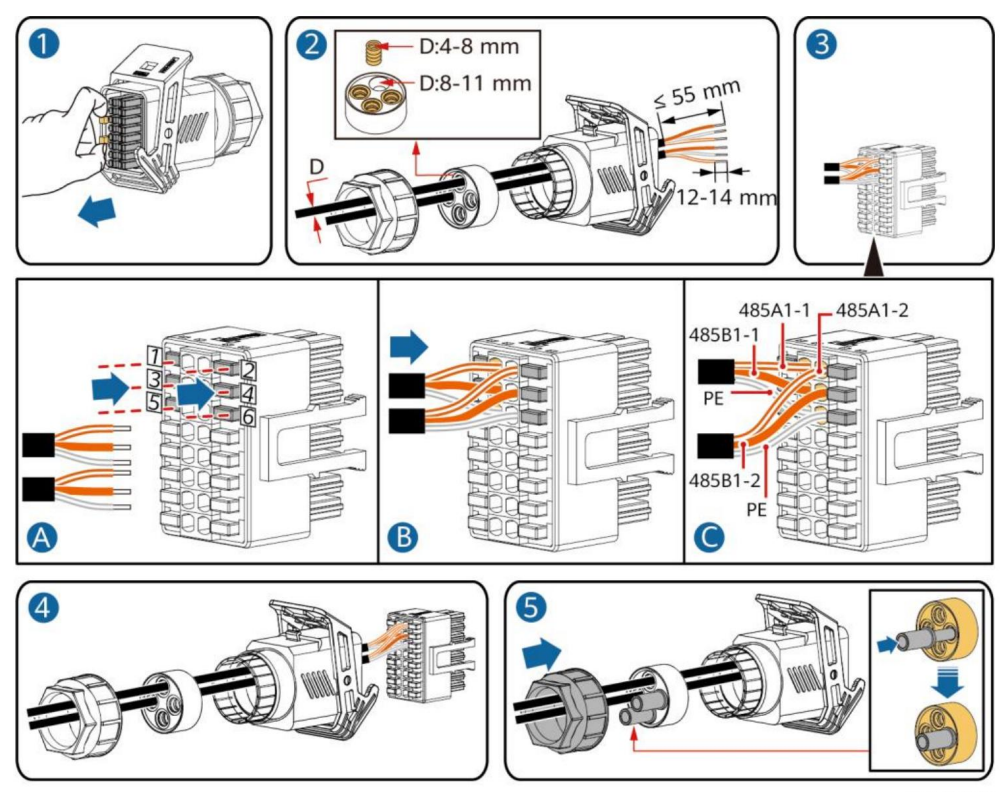

IS10I20006

2. Connectez le connecteur du câble de signal au port de communication.

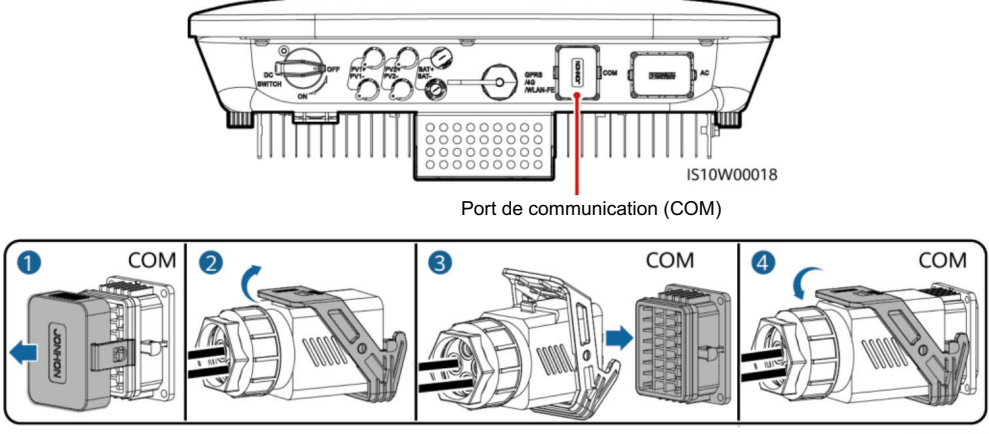

IS10I20007

#### Capteur connecté) (Facultatif) Installation du câble de communication RS485 (uniquement Smart Power

1. Connectez le câble de signal au connecteur du câble de signal.

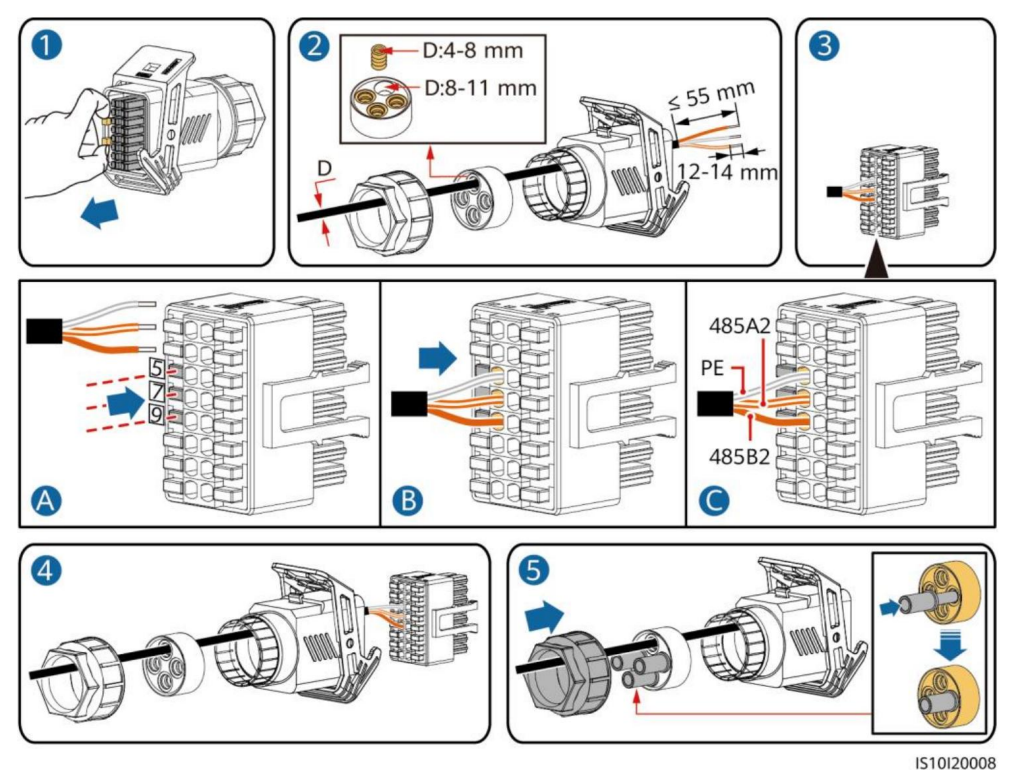

2. Connectez le connecteur du câble de signal au port de communication.

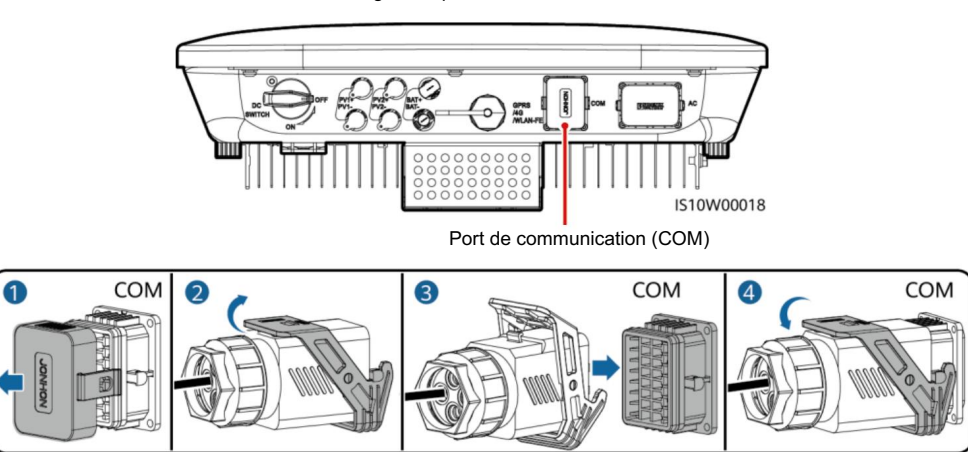

IS10I20007

#### (Facultatif) Installation du câble de communication RS485 (capteur de puissance intelligent et dispositif de stockage d'énergie connectés)

1. Connectez le câble de signal au connecteur du câble de signal.

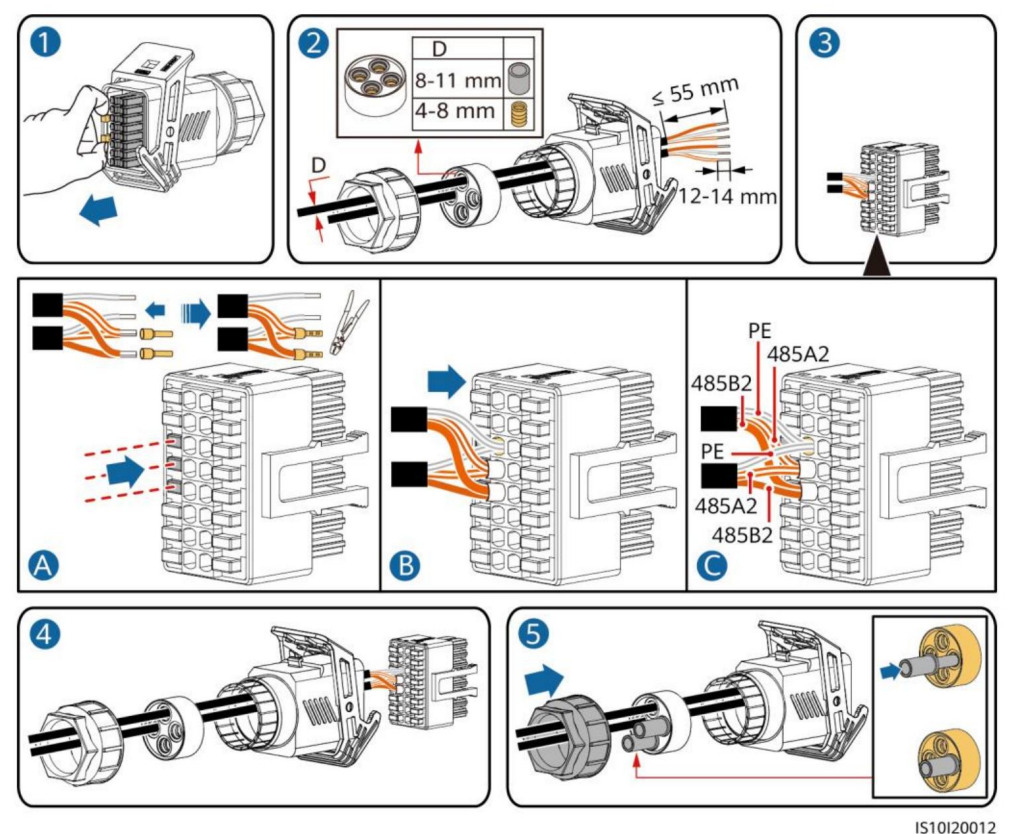

2. Connectez le connecteur du câble de signal au port de communication.

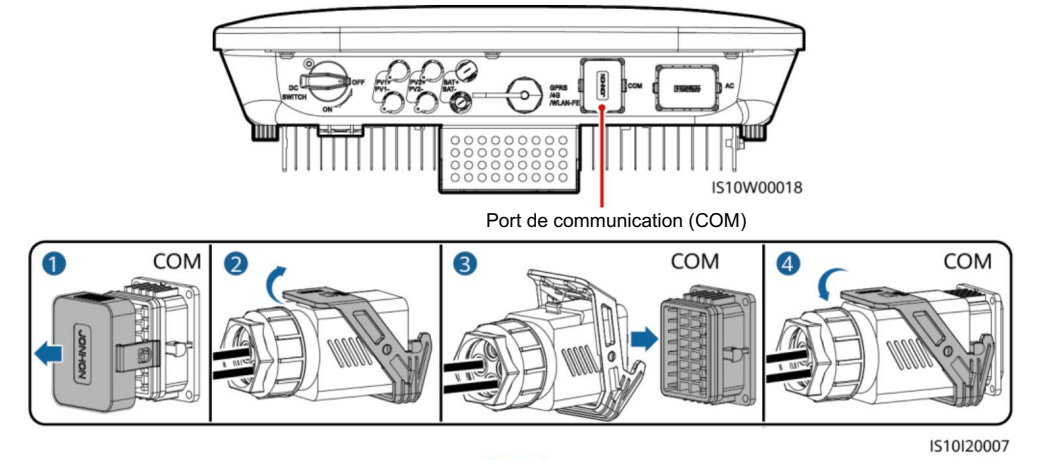

#### (Facultatif) Installation du câble de signal à contact sec de planification du réseau

1. Connectez le câble de signal au connecteur du câble de signal.

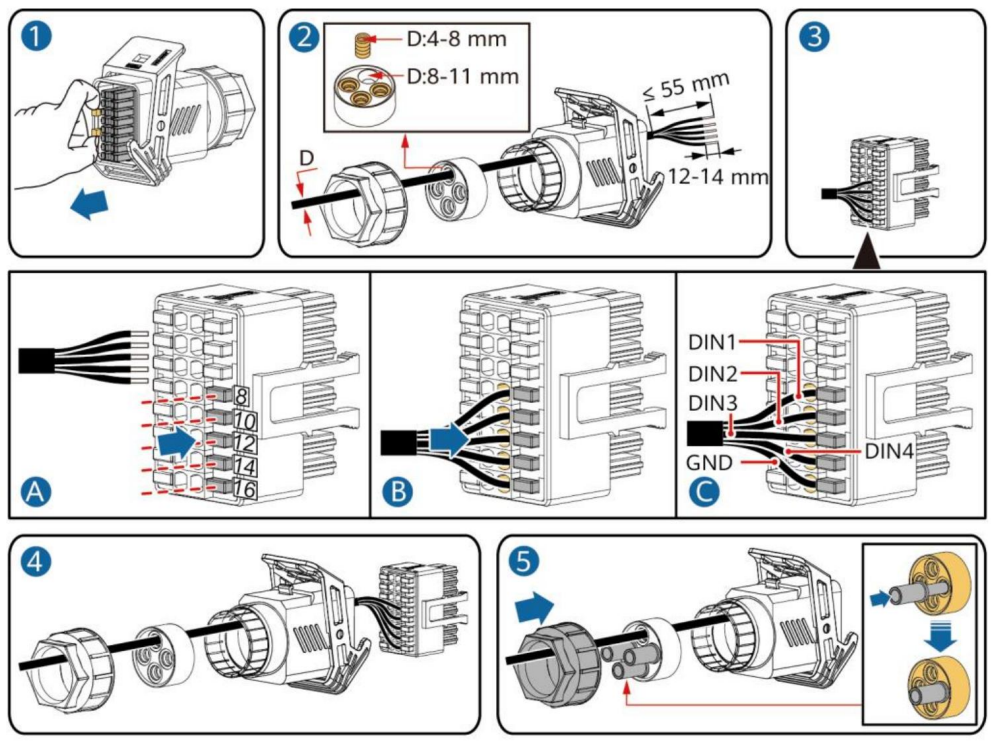

IS10I20010

2. Connectez le connecteur du câble de signal au port de communication.

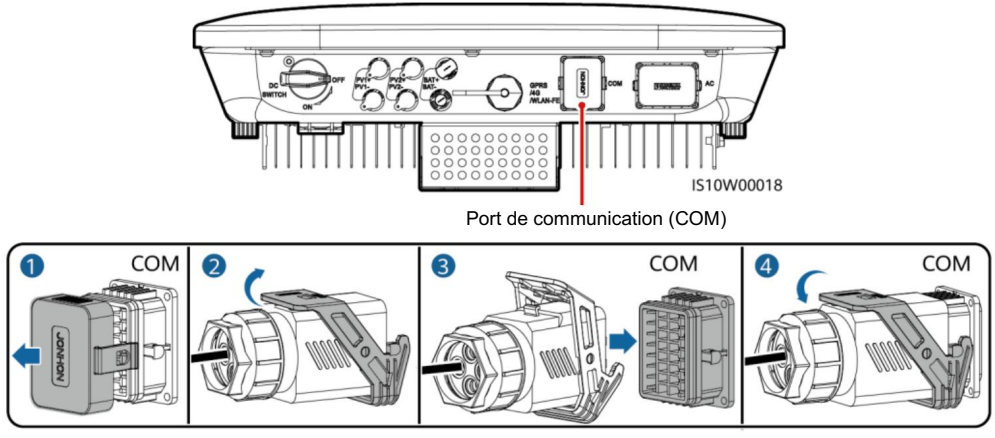

IS10I20007

#### (Facultatif) Installation de câbles de signal pour un boîtier de sauvegarde intelligent

1. Connectez le câble de signal au connecteur du câble de signal.

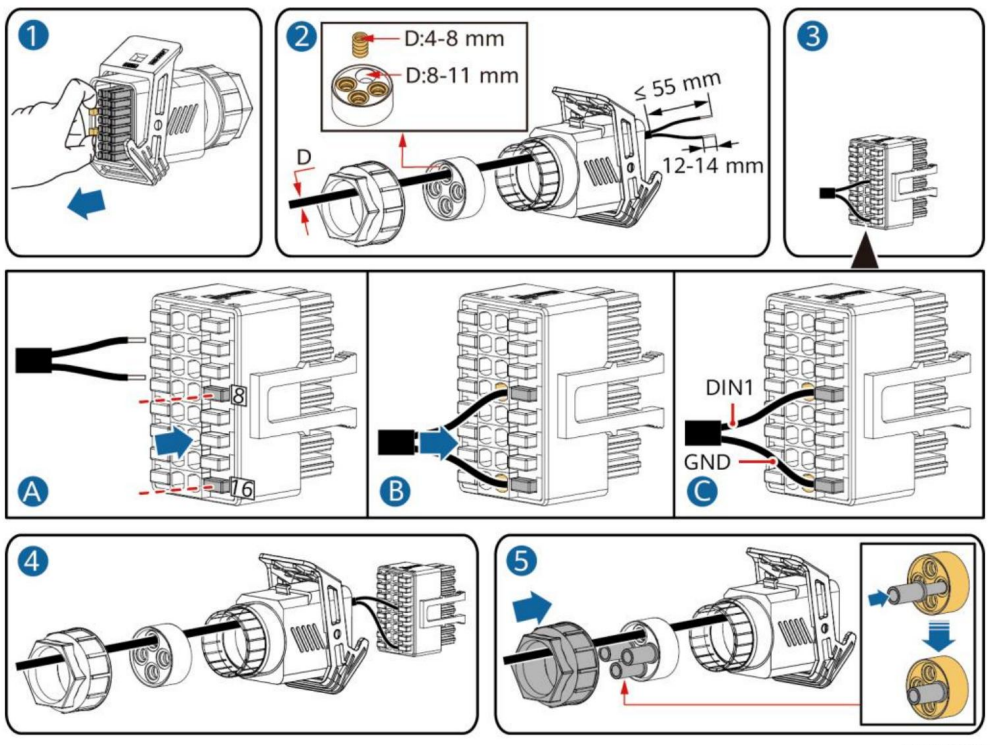

IS10I20018

2. Connectez le connecteur du câble de signal au port de communication.

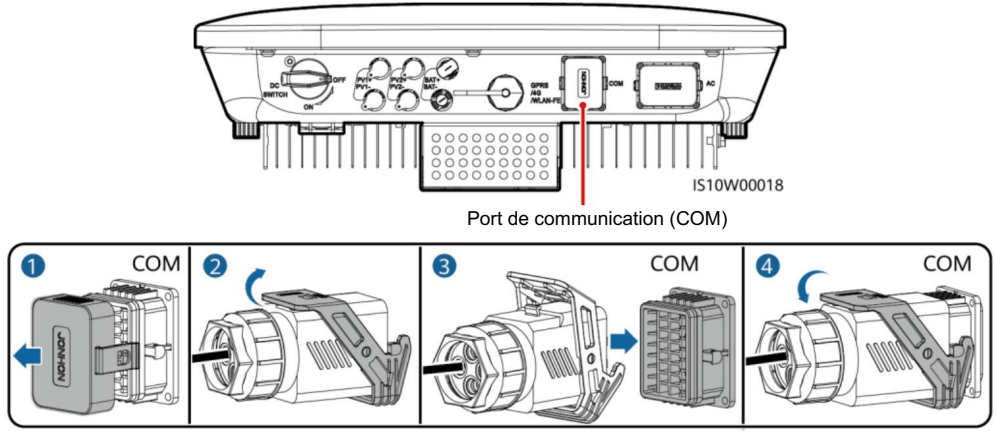

IS10I20007

### 4 Vérification de l'installation

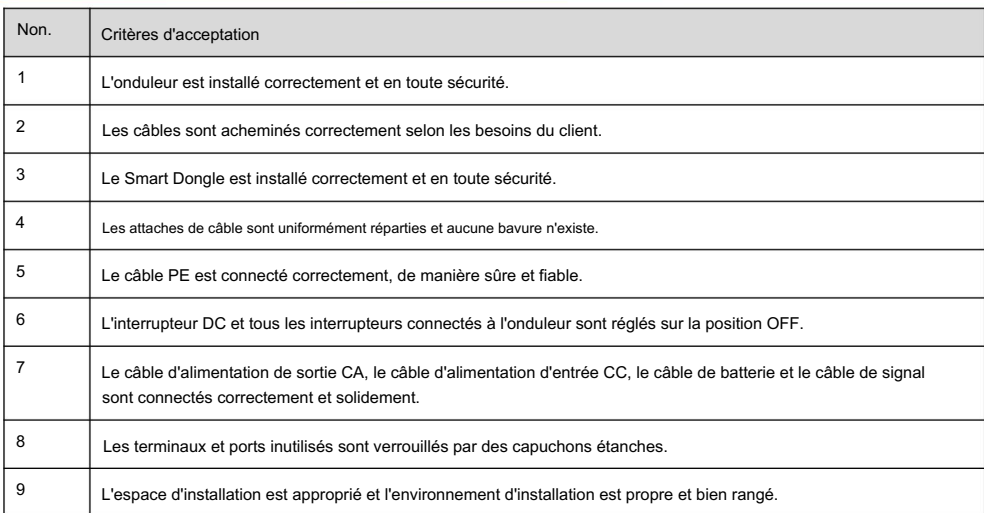

### 5 Mise sous tension du système

#### **NOTICE**

- Avant d'allumer l'interrupteur CA entre l'onduleur solaire et le réseau électrique, vérifiez que la tension CA se situe dans la plage spécifiée à l'aide d'un multimètre réglé sur la position CA.
- Si l'onduleur solaire est connecté à une batterie LG, allumez l'interrupteur CC dans la minute qui suit l'allumage de l'interrupteur CA. Si vous allumez l'interrupteur DC après plus d'une minute, l'onduleur solaire s'éteindra et redémarrera.
- 1. Si une batterie est connectée, allumez l'interrupteur de la batterie.
- 2. Allumez l'interrupteur CA entre l'onduleur solaire et le réseau électrique.
- 3. (Facultatif) Retirez la vis de verrouillage de l'interrupteur CC.

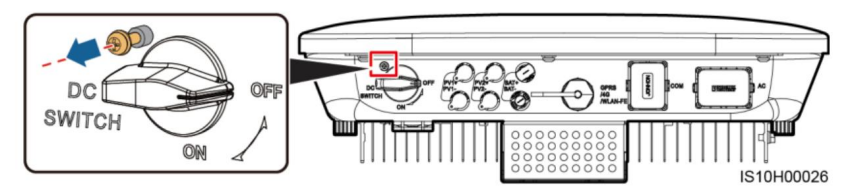

- 4. Allumez l'interrupteur CC (le cas échéant) entre la chaîne photovoltaïque et l'onduleur solaire.
- 5. Allumez l'interrupteur CC au bas de l'onduleur solaire.

6. Observez les LED pour vérifier l'état de fonctionnement de l'onduleur.

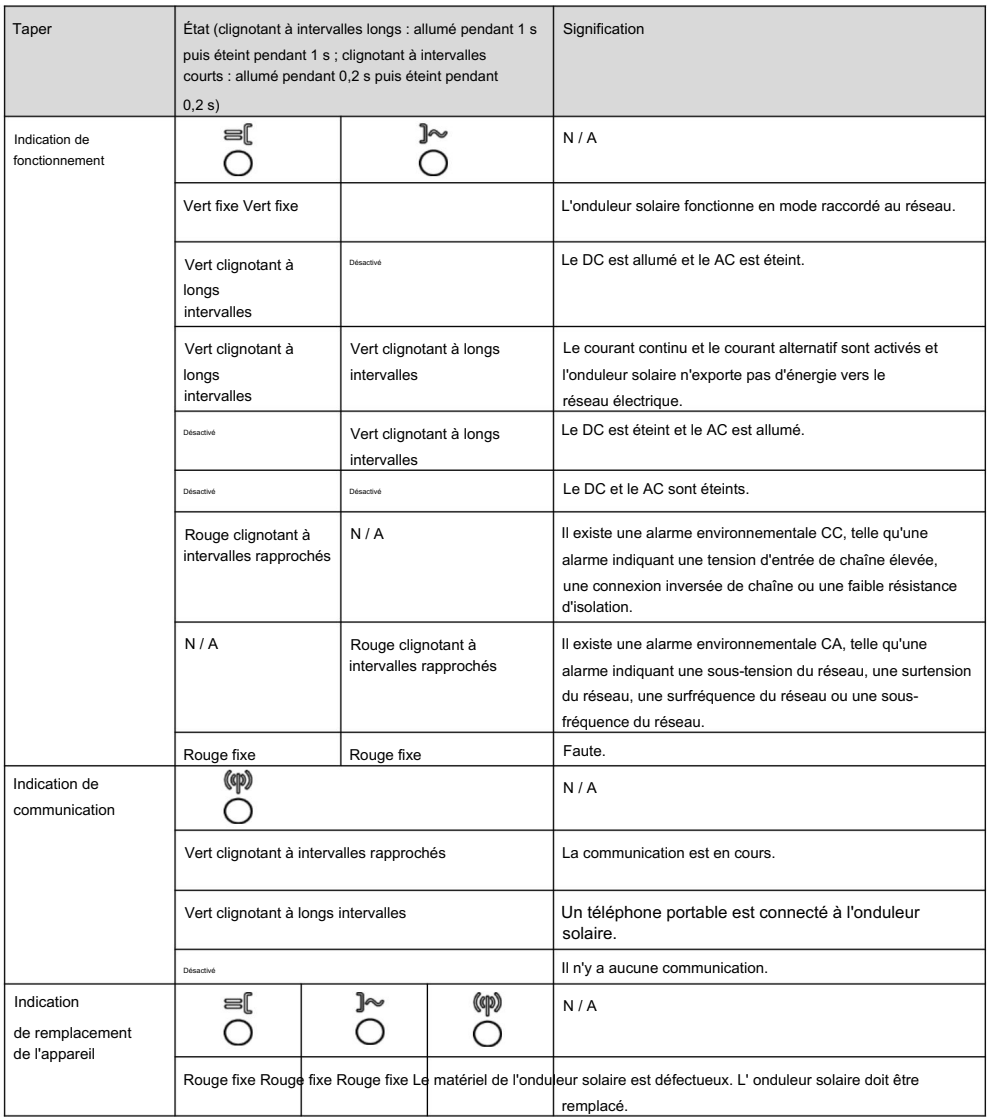

7. (Facultatif) Observez la LED pour vérifier l'état de fonctionnement du Smart Dongle.

#### Clé intelligente WLAN-FE

DIRIGÉ

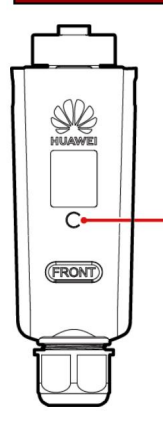

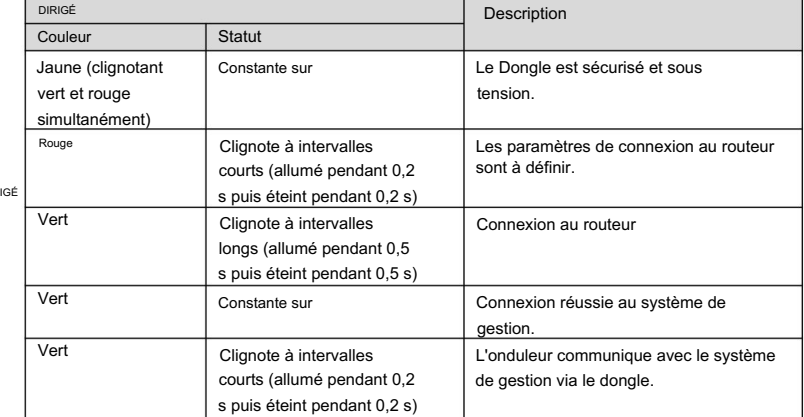

#### Clé intelligente 4G

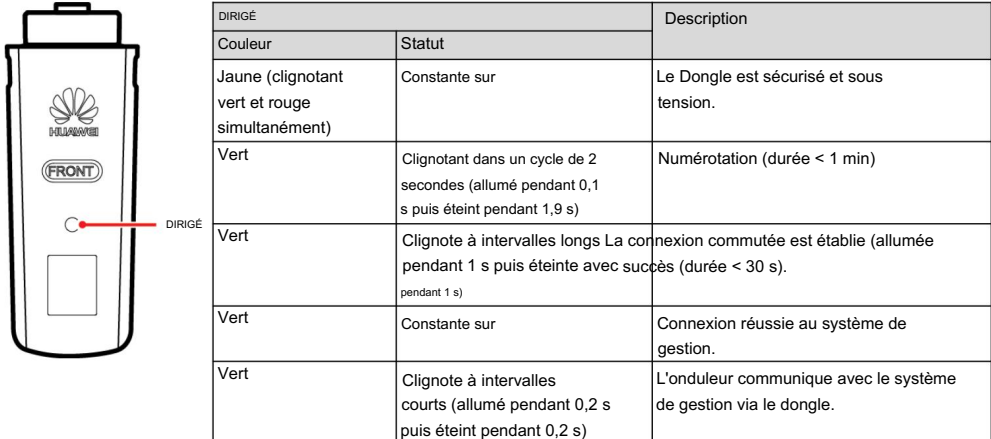

# 6 Mise en service

#### $\Box$  NOTE

- Les captures d'écran sont uniquement à titre de référence. Les écrans réels peuvent varier.
- côté de l'onduleur solaire. • Obtenez le mot de passe initial pour la connexion au WLAN de l'onduleur solaire à partir de l'étiquette sur le
- Pour garantir la sécurité du compte, modifiez régulièrement le mot de passe et gardez le nouveau mot de passe à l'esprit. Ne pas modifier le mot de passe peut entraîner sa divulgation. Un mot de passe laissé inchangé pendant une longue période peut être volé ou piraté. Si un mot de passe est perdu, les appareils ne sont pas accessibles. Dans ces cas, l'utilisateur est responsable de toute perte causée à l'installation photovoltaïque.
- Avant d'entretenir les optimiseurs et les chaînes photovoltaïques, éteignez l'interrupteur AC et réglez l'interrupteur DC sur OFF. Sinon, les chaînes photovoltaïques pourraient être mises sous tension, entraînant des chocs électriques.

#### 6.1 Téléchargement de l'application

Méthode 1 : recherchez FusionSolar sur Huawei AppGallery et téléchargez le dernier package d'installation.

Méthode 2 : accédez à https://solar.huawei.com à l'aide du navigateur du téléphone mobile et téléchargez le dernier package d'installation.

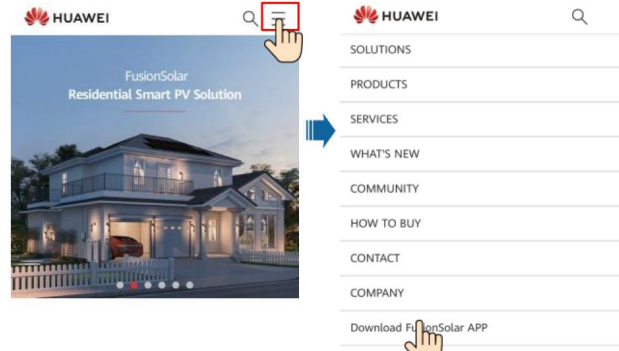

Méthode 3 : scannez le code QR suivant et téléchargez le dernier package d'installation.

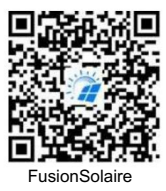

#### 6.2 (Facultatif) Enregistrement d'un compte installateur

#### $\Box$  NOTE

Si vous disposez déjà d'un compte d'installateur, ignorez cette étape.

La création du premier compte d'installateur générera un domaine nommé d'après l'entreprise.

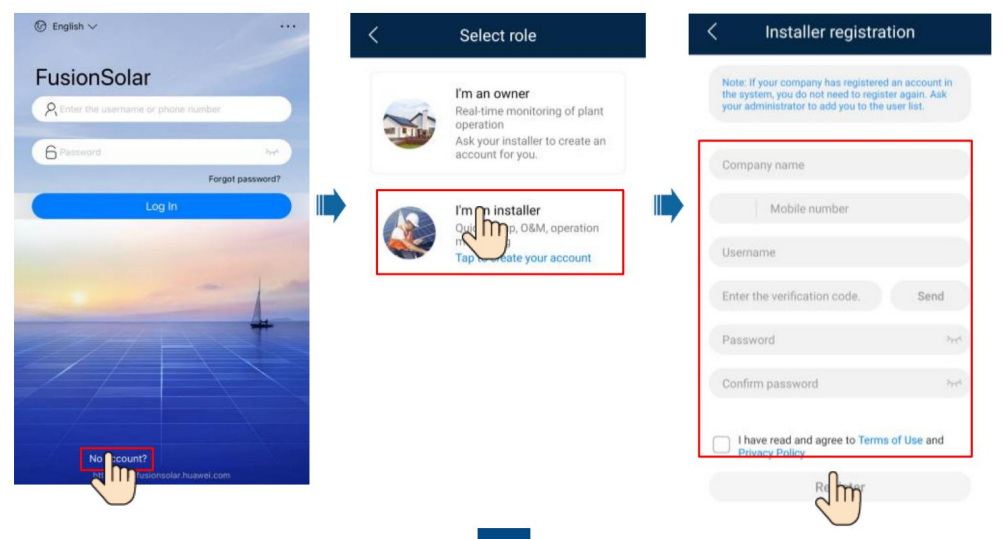

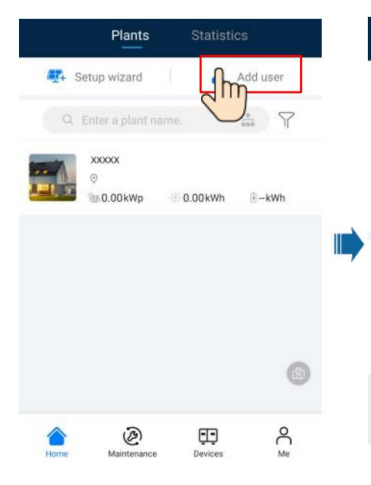

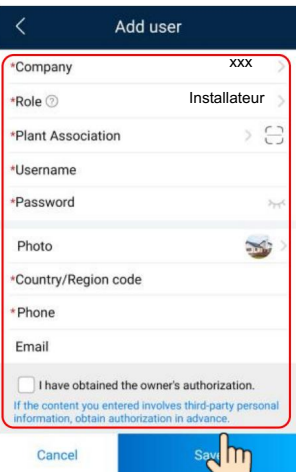

#### **NOTICE**

Pour créer plusieurs comptes d'installateur pour une

entreprise, connectez-vous à

l'application FusionSolar et appuyez sur Ajouter un

utilisateur pour créer un compte d'installateur.

 $\textcircled{r}$  English  $\checkmark$ Statistics Plants  $\Box$  Note • Dans les paramètres rapides, le code réseau **FusionSolar** vizard est défini sur N/A par défaut (le  $\beta$ démarrage automatique n'est pas pris en charge). Définissez le code réseau 6 en fonction de la zone où se trouve 0.00kWh  $k - \frac{1}{2}$ l'installation photovoltaïque.  $\ln 0.00$  kWr • Pour plus de détails, consultez le FusionSolaire <sub>Application</sub> Guide rapide . Vous pouvez scanner le code QR pour télécharger le guide rapide.  $\circledS$ 田 No account?

6.4 Définition de la disposition physique des optimiseurs photovoltaïques intelligents

6.3 Création d'une installation photovoltaïque et d'un propriétaire d'installation

#### $\Box$  NOTE

Si les Smart PV Optimizers sont configurés pour les chaînes photovoltaïques, assurez-vous que les Smart PV Optimizers ont été connectés avec succès à l'onduleur solaire avant d'effectuer les opérations de cette section. •

modèle de modules PV ou d'optimiseurs Smart PV. • Vérifiez • Les chaînes PV connectées au même itinéraire MPPT doivent contenir le même numéro et

modèle. que les étiquettes SN des Smart PV Optimizers sont correctement apposées sur la disposition physique.

Gardez votre téléphone parallèle au modèle et prenez une photo en mode paysage. Assurez-vous que les quatre points de positionnement dans les coins se trouvent dans le cadre. Assurez-vous que chaque code QR est attaché dans le cadre. • Prenez et enregistrez une photo du modèle de mise en page physique. Placez le modèle sur une surface plane.

• Pour plus de détails sur la disposition physique des Smart PV Optimizers, voir . Guide

Application Rapide **FusionSolaire** 

#### Scénario 1 : Configuration côté serveur FusionSolar (onduleur solaire connecté au système de gestion)

1. Appuyez sur le nom de l'installation sur l'écran d'accueil pour accéder à l'écran de l'installation. Sélectionnez Disposition, appuyez sur et téléchargez la photo du modèle de disposition physique de l'installation photovoltaïque lorsque vous y êtes invité.

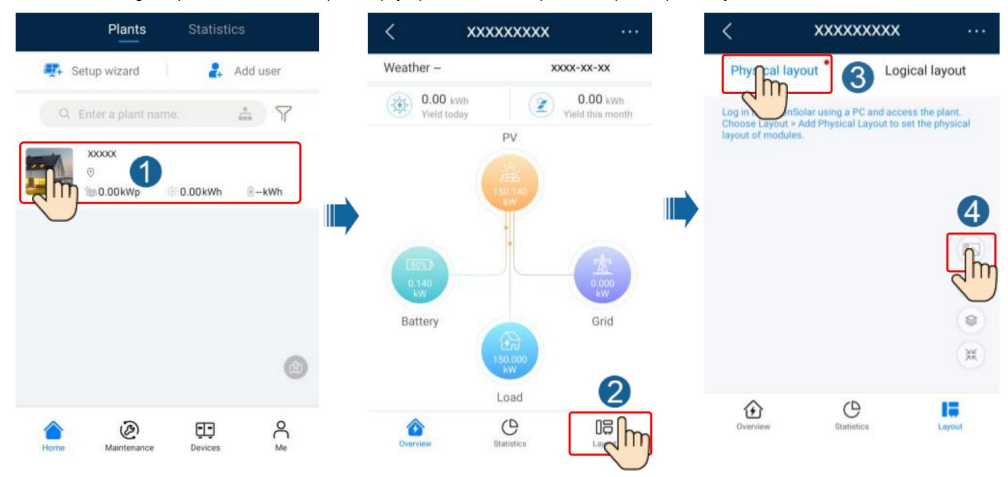

Sélectionnez Mise en page. Choisissez Générer une présentation et créez une présentation physique lorsque vous y êtes invité. Vous pouvez également créer manuellement une disposition physique. 2. Connectez-vous à https://intl.fusionsolar.huawei.com pour accéder à l'interface Web du système de gestion photovoltaïque intelligent FusionSolar. Sur la page d'accueil , cliquez sur le nom de l'usine pour accéder à la page de l'usine.

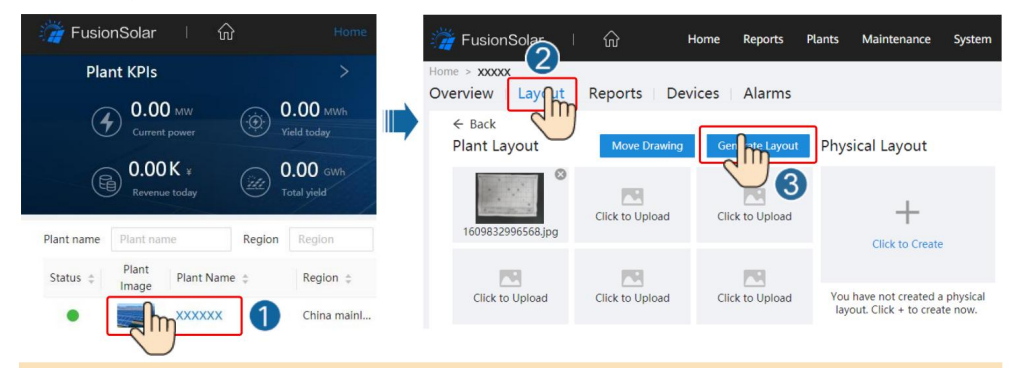

#### **CCI NOTE**

Vous pouvez également télécharger la photo du modèle de disposition physique sur l'interface Web comme suit : Connectez-vous à https:// intl.fusionsolar.huawei.com pour accéder à l'interface Web du système de gestion photovoltaïque intelligent FusionSolar. Sur la page d'accueil , cliquez sur le nom de l'usine pour accéder à la page de l'usine. Sélectionnez Mise en page. Choisissez Cliquez pour télécharger et téléchargez la photo du modèle de mise en page physique.

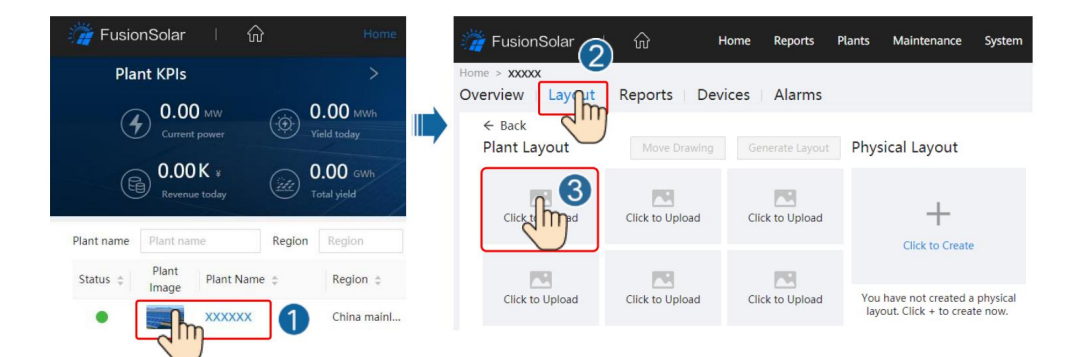

#### Scénario 2 : Réglage côté onduleur solaire (onduleur solaire non connecté au système de gestion)

- 1. Si l'onduleur solaire n'est pas connecté au système de gestion PV intelligent FusionSolar, accédez à l' écran de mise en service de l'appareil (voir 7.1 Mise en service de l'appareil.) sur l'application FusionSolar pour définir la disposition physique des optimiseurs PV intelligents.
	- > Disposition de l'optimiseur. L' écran de présentation de l'Optimiseur s'affiche. un. Connectez-vous à l'application FusionSolar. Sur l' écran Mise en service des appareils , choisissez Maintenance
	- b. Appuyez sur la zone vide. Les boutons Identifier l'image et Ajouter des modules PV s'affichent. Vous pouvez utiliser l'une des méthodes suivantes pour effectuer les opérations lorsque vous y êtes invité :
	- Méthode 1 : appuyez sur Identifier l'image et téléchargez la photo du modèle de mise en page physique pour terminer la mise en page de l'optimiseur. (Les optimiseurs qui ne parviennent pas à être identifiés doivent être liés manuellement.)
	- Méthode 2 : appuyez sur Ajouter des modules PV pour ajouter manuellement des modules PV et lier les optimiseurs à les modules photovoltaïques.

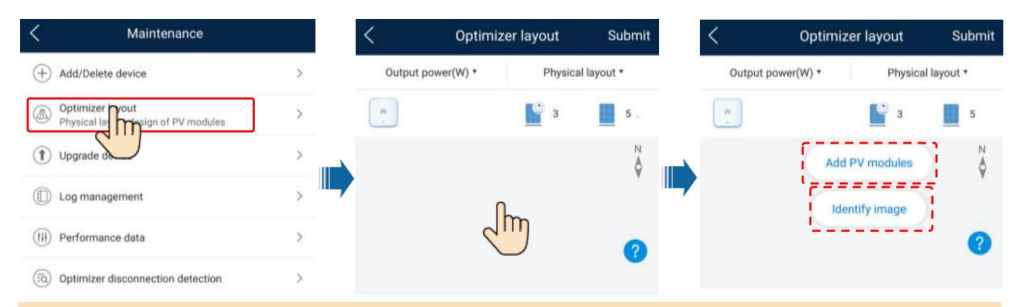

#### $\Box$  NOTE

Pour plus de détails sur la disposition physique des optimiseurs sur l'application FusionSolar et FusionSolar WebUI, consultez le . Vous pouvez scanner le code QR pour télécharger le guide FusionSolaire Application Guide rapide rapide.

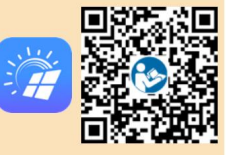

#### 6.5 Définition des paramètres de la batterie

#### $\Box$  Note

Si l'onduleur solaire se connecte aux batteries, définissez les paramètres de la batterie.

- L'écran (Voir 7.1 Mise en service de l'appareil.) s'affiche . Mise en service des appareils. La mise en service de l'appareil 1. Connectez-vous à l' application FusionSolar et choisissez Mon >
- 2. Choisissez Réglage de la puissance > Contrôle de la batterie et définissez les paramètres de la batterie, notamment la charge à partir du réseau, le mode de contrôle (entièrement alimenté au réseau, TOU (durée d'utilisation), autoconsommation maximale), etc.

### く **Battery control** Working mode  $\overline{ }$ Maximum charge power Maximum discharge power End-of-charge capacity

#### 6.6 Scénario de mise en réseau SmartLogger

Pour plus de détails, consultez le <sup>PV</sup> Connexion des plantes <sup>à</sup> Huawei Hébergement Cloud Rapide Guide (Onduleurs + SmartLogger3000 + . Vous pouvez scanner le QR codes pour obtenir les documents. Réseau RS485)

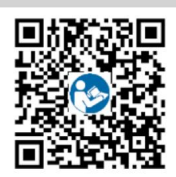

### 7FA

#### 7.1 Mise en service de l'appareil

1. Accédez à Mise en service de l'appareil.

Scénario 1 : Votre téléphone n'est pas connecté à Internet.

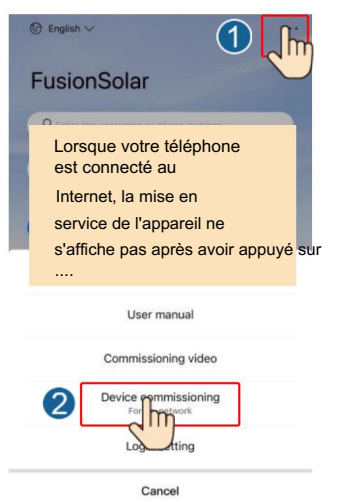

Scénario 2 : Votre téléphone est connecté à Internet.

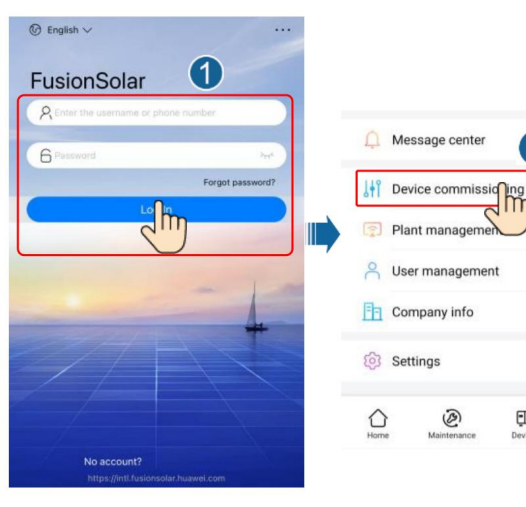

écran. 2. Connectez-vous au WLAN de l'onduleur solaire et connectez-vous en tant qu'installateur pour accéder à la mise en service de l'appareil.

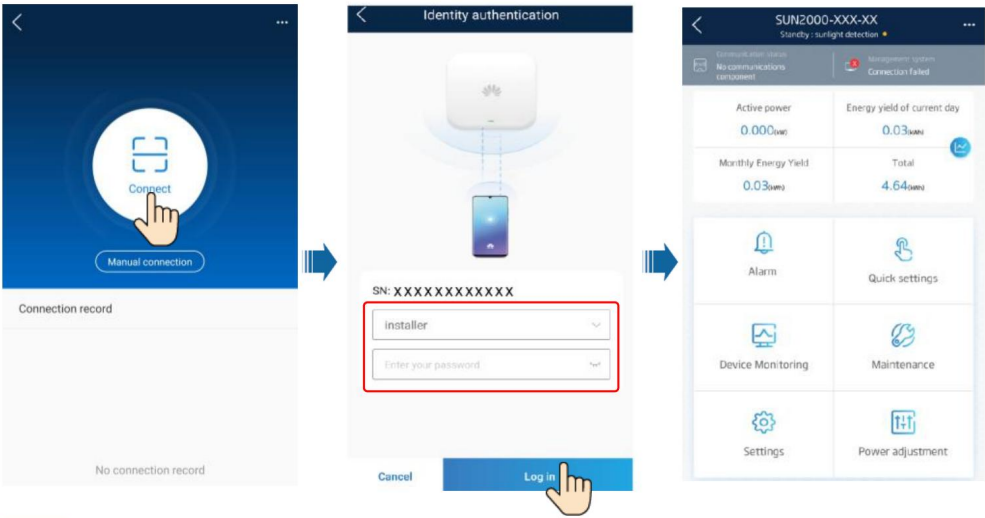

#### 7.2 Réinitialisation du mot de passe

- Indicateurs  $\equiv$ [et sont vert fixe ou clignotent lentement pendant plus de 3 minutes. 1. Assurez-vous que le SUN2000 se connecte simultanément aux alimentations CA et CC.
- 2. Effectuez les opérations suivantes dans les 4 minutes : un. Éteignez l'interrupteur CA et réglez le COMMUTATEUR CC situé au bas du SUN2000 sur OFF. Si le SUN2000 se connecte aux batteries,

éteignez l'interrupteur des batteries. Attendez que tous les voyants LED du panneau SUN2000 s'éteignent.

- indicateur J elignote lentement en vert. b. Allumez l'interrupteur AC, réglez le DC SWITCH sur ON et attendez environ 90 secondes. Assurez-vous que le
- c. Éteignez l'interrupteur CA et réglez le COMMUTATEUR CC sur OFF. Attendez que tous les indicateurs LED du
	- Le panneau SUN2000 s'éteint.
- d. Allumez l'interrupteur AC et réglez le DC SWITCH sur ON. Attendez que tous les indicateurs sur le
	- Le panneau SUN2000 clignote et s'éteint 30 secondes plus tard.
- 3. Réinitialisez le mot de passe dans les 10 minutes. (Si aucune opération n'est effectuée dans les 10 minutes, tous les paramètres du variateur restent inchangés.) a.
	- Attendez que le voyant clignote lentement en vert.
	- b. Obtenez le nom initial du point d'accès WLAN (SSID) et le mot de passe initial (PSW) sur l'étiquette. sur le côté du SUN2000 et connectez-vous au SUN2000 sur l'application.
	- c. Sur l'écran de connexion, définissez un nouveau mot de passe de connexion et connectez-vous à l'application.
- 4. Définissez les paramètres du routeur et du système de gestion pour mettre en œuvre la gestion à distance.

## déo d'installation

#### **ELI NOTE**

Vous pouvez scanner le code QR ci-dessous pour obtenir la vidéo d'installation.

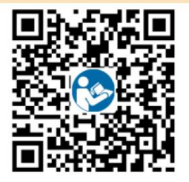

# 9 Contacter le service client

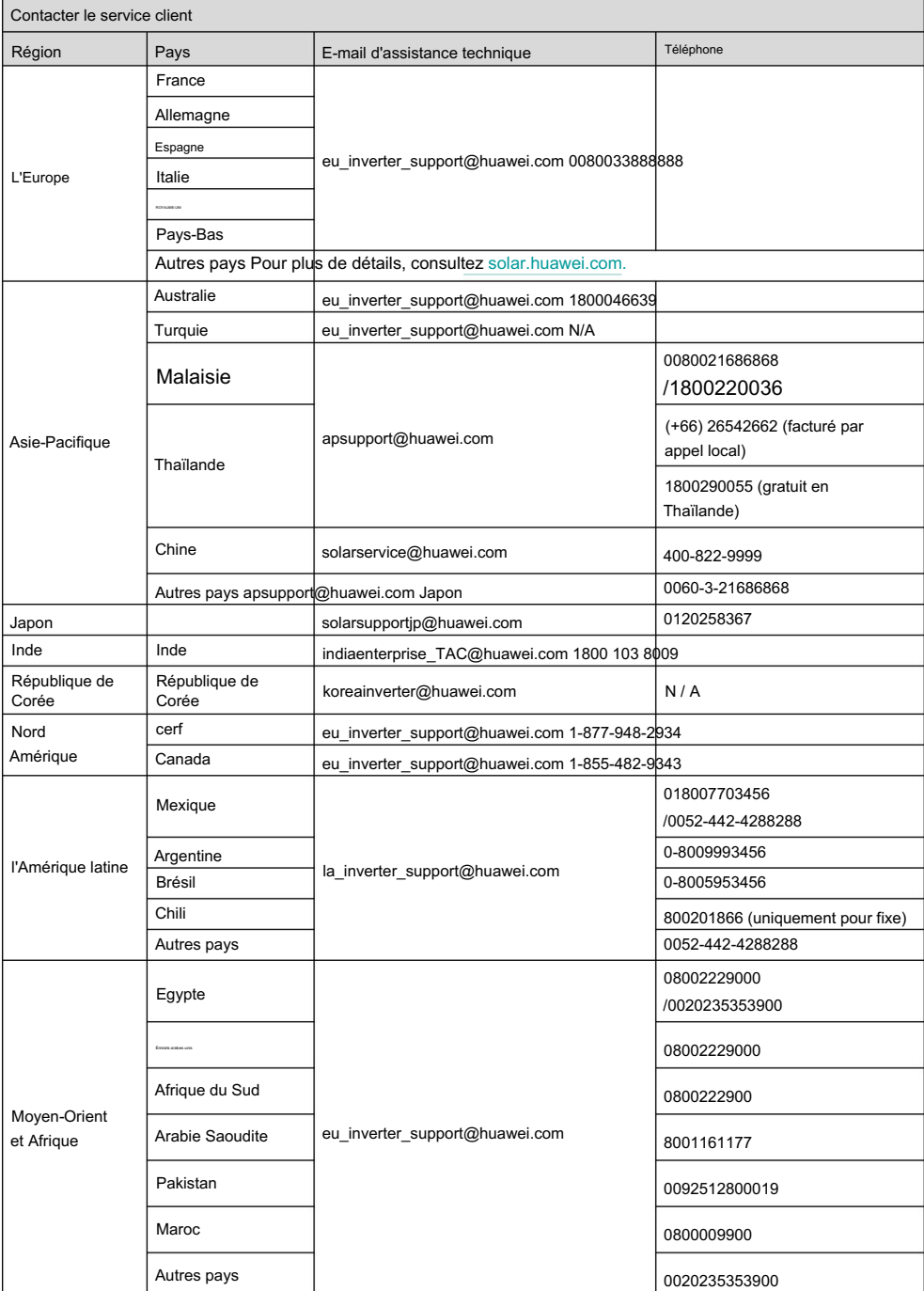

### Huawei Technologies Co., Ltd.

Huawei Industrial Base, Bantian, Longgang Shenzhen 518129 République populaire de Chine solar.huawei.com